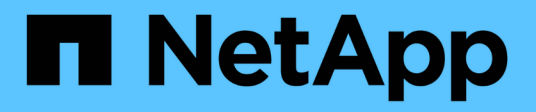

# **Clonage des systèmes de fichiers Windows**

SnapCenter Software 4.9

NetApp March 20, 2024

This PDF was generated from https://docs.netapp.com/fr-fr/snapcenter-49/protectscw/task\_clone\_from\_a\_windows\_file\_system\_backup.html on March 20, 2024. Always check docs.netapp.com for the latest.

# **Sommaire**

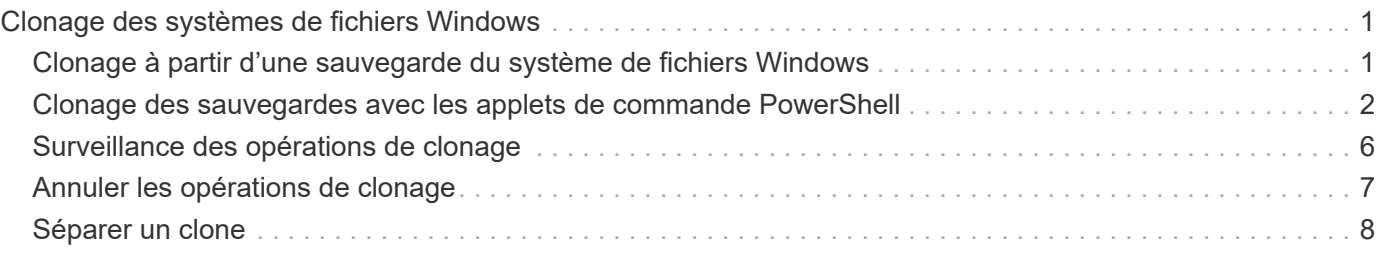

# <span id="page-2-0"></span>**Clonage des systèmes de fichiers Windows**

# <span id="page-2-1"></span>**Clonage à partir d'une sauvegarde du système de fichiers Windows**

Vous pouvez utiliser SnapCenter pour cloner une sauvegarde du système de fichiers Windows. Pour copier un fichier qui a été supprimé ou modifié par erreur, vous pouvez cloner une sauvegarde et accéder à ce fichier dans le clone.

### **Avant de commencer**

- Vous devez être prêt à préparer la protection des données en effectuant des tâches telles que l'ajout d'hôtes, l'identification des ressources et la création de connexions de machines virtuelles de stockage (SVM).
- Vous devez avoir une sauvegarde du système de fichiers.
- Vous devez vous assurer que les agrégats hébergeant les volumes doivent se trouver dans la liste des agrégats attribués de la machine virtuelle de stockage (SVM).
- Vous ne pouvez pas cloner un groupe de ressources. Vous ne pouvez cloner que des sauvegardes de systèmes de fichiers individuels.
- Si une sauvegarde réside sur une machine virtuelle dotée d'un disque VMDK, SnapCenter ne peut pas cloner la sauvegarde sur un serveur physique.
- Si vous clonez un cluster Windows (par exemple une LUN partagée ou une LUN CSV (Cluster Shared volume), le clone est stocké en tant que LUN dédiée sur l'hôte que vous spécifiez.
- Pour une opération de clonage, le répertoire racine du point de montage du volume ne peut pas être un répertoire partagé.
- Le clone ne peut pas être créé sur un nœud qui n'est pas le home node de l'agrégat.
- Vous ne pouvez pas planifier d'opérations de clonage récurrentes (ou de cycle de vie des clones) pour les systèmes de fichiers Windows ; vous pouvez uniquement cloner une sauvegarde à la demande.
- Si vous déplacez une LUN contenant un clone vers un nouveau volume, SnapCenter ne peut plus prendre en charge le clone. Par exemple, vous ne pouvez pas utiliser SnapCenter pour supprimer le clone.
- Vous ne pouvez pas cloner des environnements. Par exemple, le clonage d'un disque physique vers un disque virtuel ou vice versa.

### **Description de la tâche**

• Le CHEMIN\_SCRIPTS est défini à l'aide de la clé pré-défini WindowsScriptsDirectory située dans le fichier SMCoreServiceHost.exe.Config de l'hôte du plug-in.

Si nécessaire, vous pouvez modifier ce chemin et redémarrer le service SMcore. Il est recommandé d'utiliser le chemin par défaut pour la sécurité.

La valeur de la clé peut être affichée à partir de Swagger via l'API : API /4.7/configsettings

Vous pouvez utiliser L'API GET pour afficher la valeur de la clé. L'API DÉFINIE n'est pas prise en charge.

### **Étapes**

1. Dans le volet de navigation de gauche, cliquez sur **Ressources**, puis sélectionnez le plug-in approprié dans la liste.

- 2. Dans la page Ressources, sélectionnez **systèmes de fichiers** dans la liste.
- 3. Sélectionnez l'hôte.

La vue topologique s'affiche automatiquement si la ressource est protégée.

- 4. Dans la liste des ressources, sélectionnez la sauvegarde à cloner, puis cliquez sur l'icône cloner.
- 5. Dans la page Options, procédez comme suit :

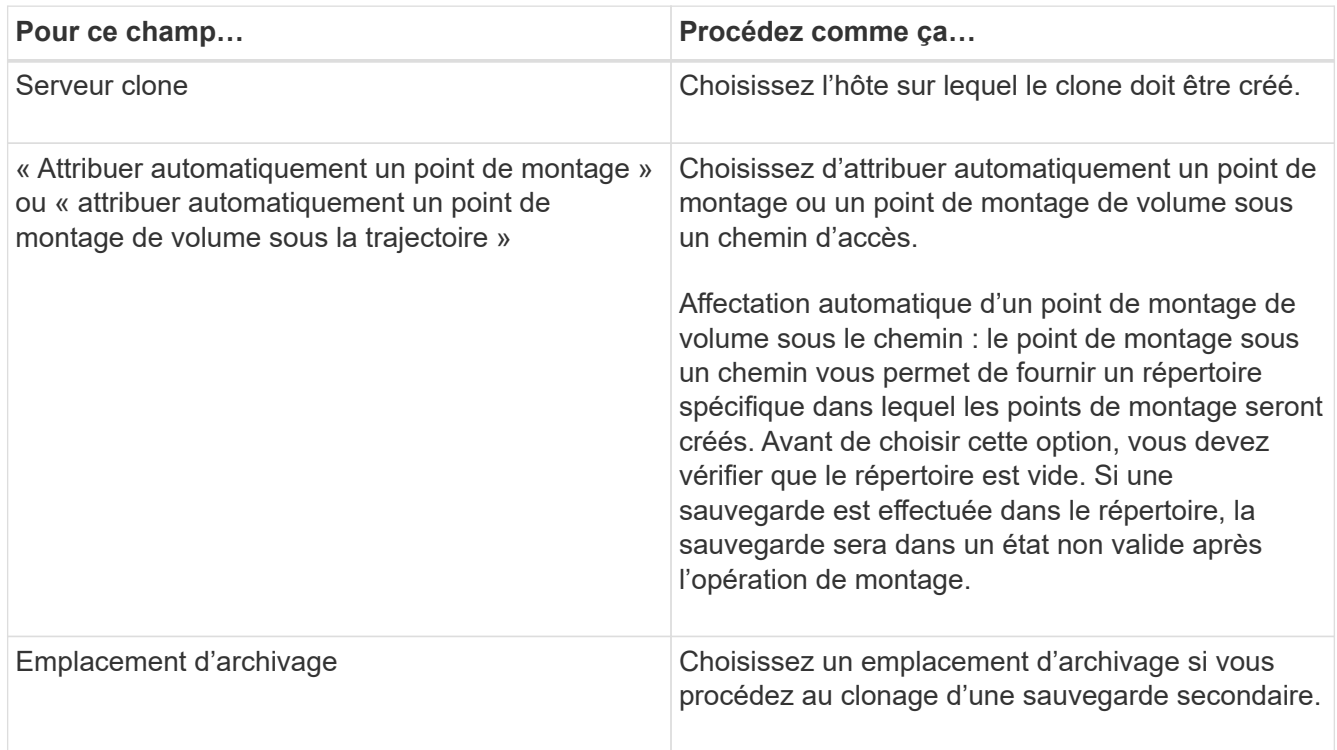

6. Dans la page script, spécifiez les prescripteurs ou les postscripts que vous souhaitez exécuter.

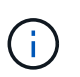

Le chemin prescripteurs ou postscripts ne doit pas inclure de disques ou de partages. Le chemin doit être relatif au CHEMIN\_SCRIPTS.

- 7. Vérifiez le résumé, puis cliquez sur **Terminer**.
- 8. Surveillez la progression de l'opération en cliquant sur **moniteur** > **travaux**.

# <span id="page-3-0"></span>**Clonage des sauvegardes avec les applets de commande PowerShell**

Le workflow de clonage inclut la planification, la réalisation de l'opération de clonage et le contrôle de l'opération.

Vous devez avoir préparé l'environnement PowerShell pour exécuter les applets de commande PowerShell.

## **Étapes**

1. Lancez une session de connexion avec le serveur SnapCenter pour un utilisateur spécifié à l'aide de l'applet de commande Open-SmConnection.

```
Open-SmConnection -SMSbaseurl https://snapctr.demo.netapp.com:8146
```
2. Répertoriez les sauvegardes pouvant être clonées à l'aide de l'applet de commande Get-SmBackup ou Get-SmResourceGroup.

Cet exemple affiche des informations sur toutes les sauvegardes disponibles :

```
C:\PS>PS C:\> Get-SmBackup
BackupId BackupName BackupTime BackupType
-------- ---------- ---------- ----------
1 Payroll Dataset_vise-f6_08... 8/4/2015 Full Backup
                                  11:02:32 AM
2 Payroll Dataset_vise-f6_08... 8/4/2015
                                  11:23:17 AM
```
Cet exemple affiche des informations sur un groupe de ressources spécifié, ses ressources et les stratégies associées :

```
PS C:\> Get-SmResourceGroup -ListResources –ListPolicies
Description :
CreationTime : 8/4/2015 3:44:05 PM
ModificationTime : 8/4/2015 3:44:05 PM
EnableEmail : False
EmailSMTPServer :
EmailFrom :
EmailTo :
EmailSubject :
EnableSysLog : False
ProtectionGroupType : Backup
EnableAsupOnFailure : False
Policies : {FinancePolicy}
HostResourceMaping : {}
Configuration : SMCoreContracts.SmCloneConfiguration
LastBackupStatus :
VerificationServer :
EmailBody :
EmailNotificationPreference : Never
VerificationServerInfo : SMCoreContracts.SmVerificationServerInfo
SchedulerSQLInstance :
CustomText :
CustomSnapshotFormat :
```
SearchResources : False ByPassCredential : False IsCustomSnapshot : MaintenanceStatus : Production PluginProtectionGroupTypes : {SMSQL} Name : Payrolldataset Type : Group Id : 1 Host : UserName : Passphrase : Deleted : False Auth : SMCoreContracts.SmAuth IsClone : False CloneLevel : 0 ApplySnapvaultUpdate : False ApplyRetention : False RetentionCount : 0 RetentionDays : 0 ApplySnapMirrorUpdate : False SnapVaultLabel : MirrorVaultUpdateRetryCount : 7 AppPolicies : {} Description : FinancePolicy PreScriptPath : PreScriptArguments : PostScriptPath : PostScriptArguments : ScriptTimeOut : 60000 DateModified : 8/4/2015 3:43:30 PM DateCreated : 8/4/2015 3:43:30 PM Schedule : SMCoreContracts.SmSchedule PolicyType : Backup PluginPolicyType : SMSQL Name : FinancePolicy Type : Id : 1 Host : UserName : Passphrase : Deleted : False Auth : SMCoreContracts.SmAuth IsClone : False CloneLevel : 0 clab-a13-13.sddev.lab.netapp.com DatabaseGUID :

```
SQLInstance : clab-a13-13
DbStatus : AutoClosed
DbAccess : eUndefined
IsSystemDb : False
IsSimpleRecoveryMode : False
IsSelectable : True
SqlDbFileGroups : {}
SqlDbLogFiles : {}
AppFileStorageGroups : {}
LogDirectory :
AgName :
Version :
VolumeGroupIndex : -1
IsSecondary : False
Name : TEST
Type : SQL Database
Id : clab-a13-13\TEST
Host : clab-a13-13.sddev.mycompany.com
UserName :
Passphrase :
Deleted : False
Auth : SMCoreContracts.SmAuth
IsClone : False
```
3. Lancez une opération de clonage à partir d'une sauvegarde existante à l'aide de l'applet de commande New-SmClone.

Dans cet exemple, un clone est créé à partir d'une sauvegarde spécifiée avec tous les journaux :

```
PS C:\> New-SmClone
-BackupName payroll dataset vise-f3 08-05-2015 15.28.28.9774
-Resources @{"Host"="vise-f3.sddev.mycompany.com";
"Type"="SQL Database";"Names"="vise-f3\SQLExpress\payroll"}
-CloneToInstance vise-f3\sqlexpress -AutoAssignMountPoint
-Suffix clonefrombackup
-LogRestoreType All -Policy clonefromprimary ondemand
PS C:> New-SmBackup -ResourceGroupName PayrollDataset -Policy
FinancePolicy
```
Dans cet exemple, un clone est créé dans une instance Microsoft SQL Server spécifiée :

```
PS C:\> New-SmClone
-BackupName "BackupDS1_NY-VM-SC-SQL_12-08-2015_09.00.24.8367"
-Resources @{"host"="ny-vm-sc-sql";"Type"="SQL Database";
"Names"="ny-vm-sc-sql\AdventureWorks2012_data"}
-AppPluginCode SMSQL -CloneToInstance "ny-vm-sc-sql"
-Suffix CLPOSH -AssignMountPointUnderPath "C:\SCMounts"
```
4. Affichez l'état du travail clone à l'aide de l'applet de commande Get-SmCloneReport.

Cet exemple affiche un rapport de clonage pour l'ID de tâche spécifié :

```
PS C:\> Get-SmCloneReport -JobId 186
SmCloneId : 1
SmJobId : 186
StartDateTime : 8/3/2015 2:43:02 PM
EndDateTime : 8/3/2015 2:44:08 PM
Duration : 00:01:06.6760000
Status : Completed
ProtectionGroupName : Draper
SmProtectionGroupId : 4
PolicyName : OnDemand_Clone
SmPolicyId : 4
BackupPolicyName : OnDemand_Full_Log
SmBackupPolicyId : 1
CloneHostName : SCSPR0054212005.mycompany.com
CloneHostId : 4
CloneName : Draper__clone__08-03-2015_14.43.53
SourceResources : {Don, Betty, Bobby, Sally}
ClonedResources : {Don_DRAPER, Betty_DRAPER, Bobby_DRAPER,
                   Sally DRAPER}
```
Les informations relatives aux paramètres pouvant être utilisés avec la cmdlet et leurs descriptions peuvent être obtenues en exécutant *get-Help nom\_commande*. Vous pouvez également vous reporter au ["Guide de](https://library.netapp.com/ecm/ecm_download_file/ECMLP2886205) [référence de l'applet de commande du logiciel SnapCenter".](https://library.netapp.com/ecm/ecm_download_file/ECMLP2886205)

# <span id="page-7-0"></span>**Surveillance des opérations de clonage**

Vous pouvez contrôler la progression des opérations de clonage SnapCenter à l'aide de la page tâches. Vous pouvez vérifier la progression d'une opération pour déterminer quand elle est terminée ou s'il y a un problème.

#### **Description de la tâche**

Les icônes suivantes apparaissent sur la page travaux et indiquent l'état de l'opération :

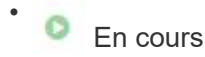

- Terminé avec succès
- $\star$  Echec

Terminé avec des avertissements ou impossible de démarrer en raison d'avertissements

- 9 En file d'attente
- *Annulée*

# **Étapes**

•

- 1. Dans le volet de navigation de gauche, cliquez sur **moniteur**.
- 2. Dans la page **moniteur**, cliquez sur **travaux**.
- 3. Dans la page **travaux**, effectuez les opérations suivantes :
	- a. Cliquez sur pour filtrer la liste, par exemple, seules les opérations de clonage sont répertoriées.
	- b. Spécifiez les dates de début et de fin.
	- c. Dans la liste déroulante **Type**, sélectionnez **Clone**.
	- d. Dans la liste déroulante **Statut**, sélectionnez l'état du clone.
	- e. Cliquez sur **appliquer** pour afficher les opérations effectuées avec succès.
- 4. Sélectionnez le travail clone, puis cliquez sur **Détails** pour afficher les détails du travail.
- 5. Dans la page Détails du travail, cliquez sur **Afficher les journaux**.

# <span id="page-8-0"></span>**Annuler les opérations de clonage**

Vous pouvez annuler les opérations de clonage mises en file d'attente.

Pour annuler les opérations de clonage, vous devez être connecté en tant qu'administrateur SnapCenter ou propriétaire de tâches.

## **Description de la tâche**

- Vous pouvez annuler une opération de clonage en file d'attente à partir de la page **Monitor** ou du volet **Activity**.
- Vous ne pouvez pas annuler une opération de clonage en cours d'exécution.
- Vous pouvez utiliser l'interface utilisateur graphique SnapCenter, les applets de commande PowerShell ou les commandes de l'interface de ligne de commande pour annuler les opérations de clonage mises en attente.
- Si vous avez sélectionné **tous les membres de ce rôle peuvent voir et fonctionner sur d'autres objets membres** dans la page utilisateurs\groupes lors de la création d'un rôle, vous pouvez annuler les opérations de clonage en file d'attente d'autres membres tout en utilisant ce rôle.

## **Étape**

Effectuez l'une des opérations suivantes :

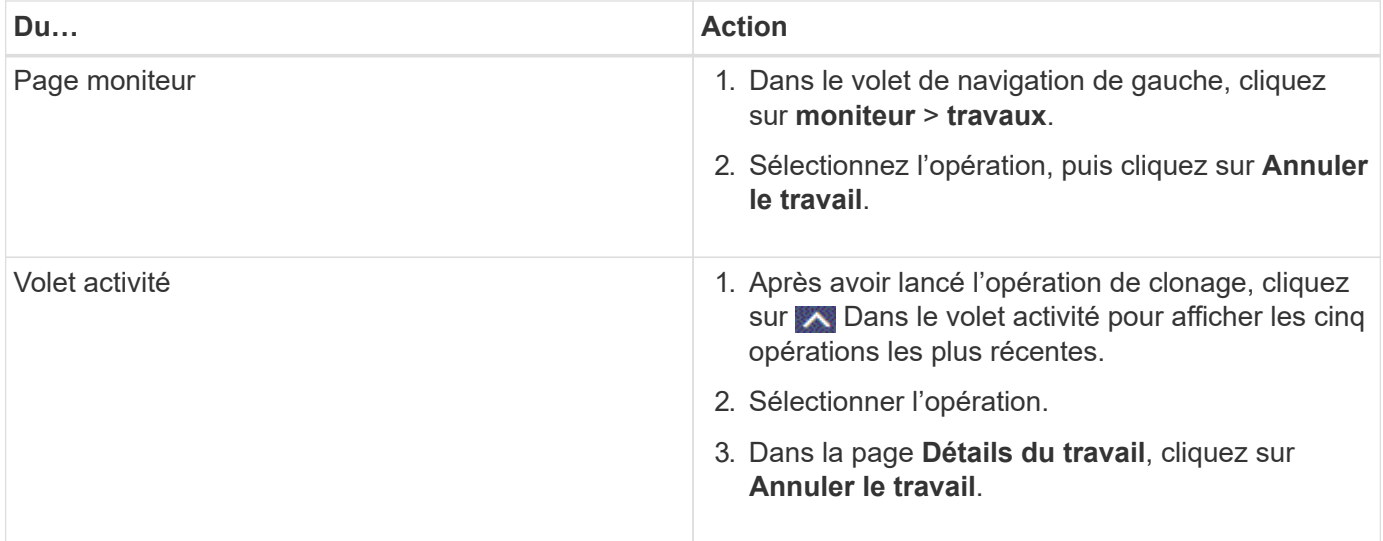

# <span id="page-9-0"></span>**Séparer un clone**

Vous pouvez utiliser SnapCenter pour séparer une ressource clonée de la ressource parent. Le clone divisé devient indépendant de la ressource parent.

### **Description de la tâche**

• Vous ne pouvez pas effectuer l'opération de fractionnement de clone sur un clone intermédiaire.

Par exemple, après avoir créé clone1 à partir d'une sauvegarde de base de données, vous pouvez créer une sauvegarde de clone1, puis cloner cette sauvegarde (clone2). Après avoir créé clone2, clone1 est un clone intermédiaire et vous ne pouvez pas effectuer l'opération de séparation de clone sur clone1. Toutefois, vous pouvez réaliser l'opération de séparation des clones sur clone2.

Après avoir divisé le clone2, vous pouvez effectuer l'opération de fractionnement de clone sur clone1 car clone1 n'est plus le clone intermédiaire.

- Lorsque vous fractionnez un clone, les copies de sauvegarde et les tâches de clonage du clone sont supprimées.
- Pour plus d'informations sur les limites des opérations de fractionnement de clonage, reportez-vous à la section ["Guide de gestion du stockage logique ONTAP 9"](http://docs.netapp.com/ontap-9/topic/com.netapp.doc.dot-cm-vsmg/home.html).
- Assurez-vous que le volume ou l'agrégat du système de stockage est en ligne.

#### **Étapes**

- 1. Dans le volet de navigation de gauche, cliquez sur **Ressources**, puis sélectionnez le plug-in approprié dans la liste.
- 2. Dans la page **Ressources**, sélectionnez l'option appropriée dans la liste Affichage :

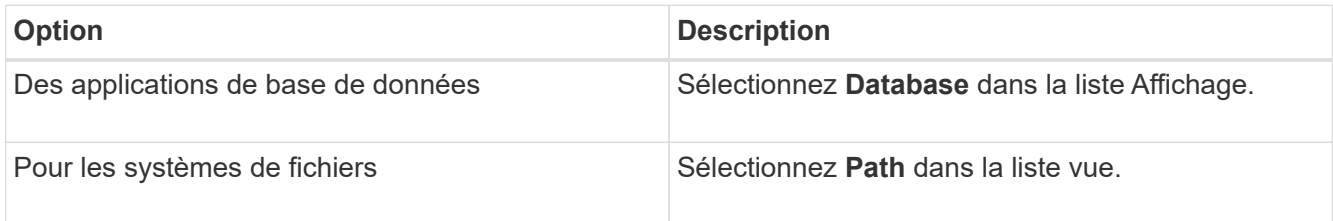

3. Sélectionnez la ressource appropriée dans la liste.

La page topologie de ressources s'affiche.

- 4. Dans la vue **gérer les copies**, sélectionnez la ressource clonée (par exemple, la base de données ou la LUN), puis cliquez sur **...**.
- 5. Vérifiez la taille estimée du clone à diviser et l'espace requis disponible sur l'agrégat, puis cliquez sur **Start**.
- 6. Surveillez la progression de l'opération en cliquant sur **moniteur** > **travaux**.

L'opération de fractionnement du clone cesse de répondre si le service SMCore redémarre. Vous devez exécuter la cmdlet Stop-SmJob pour arrêter l'opération de fractionnement du clone, puis recommencer l'opération de fractionnement du clone.

Si vous voulez un temps d'interrogation plus long ou plus court pour vérifier si le clone est divisé ou non, vous pouvez modifier la valeur du paramètre *CloneSplitStatusCheckPollTime* dans le fichier *SMCoreServiceHost.exe.config* pour définir l'intervalle de temps pour que SMCore interroge l'état de l'opération de fractionnement du clone. La valeur est exprimée en millisecondes et la valeur par défaut est 5 minutes.

Par exemple :

```
<add key="CloneSplitStatusCheckPollTime" value="300000" />
```
L'opération de démarrage du fractionnement du clone échoue si la sauvegarde, la restauration ou un autre clone est en cours d'exécution. Redémarrez l'opération de fractionnement de clone uniquement une fois les opérations en cours d'exécution terminées.

#### **Informations associées**

["Le clone SnapCenter ou une vérification échoue avec un agrégat"](https://kb.netapp.com/Advice_and_Troubleshooting/Data_Protection_and_Security/SnapCenter/SnapCenter_clone_or_verfication_fails_with_aggregate_does_not_exist)

### **Informations sur le copyright**

Copyright © 2024 NetApp, Inc. Tous droits réservés. Imprimé aux États-Unis. Aucune partie de ce document protégé par copyright ne peut être reproduite sous quelque forme que ce soit ou selon quelque méthode que ce soit (graphique, électronique ou mécanique, notamment par photocopie, enregistrement ou stockage dans un système de récupération électronique) sans l'autorisation écrite préalable du détenteur du droit de copyright.

Les logiciels dérivés des éléments NetApp protégés par copyright sont soumis à la licence et à l'avis de nonresponsabilité suivants :

CE LOGICIEL EST FOURNI PAR NETAPP « EN L'ÉTAT » ET SANS GARANTIES EXPRESSES OU TACITES, Y COMPRIS LES GARANTIES TACITES DE QUALITÉ MARCHANDE ET D'ADÉQUATION À UN USAGE PARTICULIER, QUI SONT EXCLUES PAR LES PRÉSENTES. EN AUCUN CAS NETAPP NE SERA TENU POUR RESPONSABLE DE DOMMAGES DIRECTS, INDIRECTS, ACCESSOIRES, PARTICULIERS OU EXEMPLAIRES (Y COMPRIS L'ACHAT DE BIENS ET DE SERVICES DE SUBSTITUTION, LA PERTE DE JOUISSANCE, DE DONNÉES OU DE PROFITS, OU L'INTERRUPTION D'ACTIVITÉ), QUELLES QU'EN SOIENT LA CAUSE ET LA DOCTRINE DE RESPONSABILITÉ, QU'IL S'AGISSE DE RESPONSABILITÉ CONTRACTUELLE, STRICTE OU DÉLICTUELLE (Y COMPRIS LA NÉGLIGENCE OU AUTRE) DÉCOULANT DE L'UTILISATION DE CE LOGICIEL, MÊME SI LA SOCIÉTÉ A ÉTÉ INFORMÉE DE LA POSSIBILITÉ DE TELS DOMMAGES.

NetApp se réserve le droit de modifier les produits décrits dans le présent document à tout moment et sans préavis. NetApp décline toute responsabilité découlant de l'utilisation des produits décrits dans le présent document, sauf accord explicite écrit de NetApp. L'utilisation ou l'achat de ce produit ne concède pas de licence dans le cadre de droits de brevet, de droits de marque commerciale ou de tout autre droit de propriété intellectuelle de NetApp.

Le produit décrit dans ce manuel peut être protégé par un ou plusieurs brevets américains, étrangers ou par une demande en attente.

LÉGENDE DE RESTRICTION DES DROITS : L'utilisation, la duplication ou la divulgation par le gouvernement sont sujettes aux restrictions énoncées dans le sous-paragraphe (b)(3) de la clause Rights in Technical Data-Noncommercial Items du DFARS 252.227-7013 (février 2014) et du FAR 52.227-19 (décembre 2007).

Les données contenues dans les présentes se rapportent à un produit et/ou service commercial (tel que défini par la clause FAR 2.101). Il s'agit de données propriétaires de NetApp, Inc. Toutes les données techniques et tous les logiciels fournis par NetApp en vertu du présent Accord sont à caractère commercial et ont été exclusivement développés à l'aide de fonds privés. Le gouvernement des États-Unis dispose d'une licence limitée irrévocable, non exclusive, non cessible, non transférable et mondiale. Cette licence lui permet d'utiliser uniquement les données relatives au contrat du gouvernement des États-Unis d'après lequel les données lui ont été fournies ou celles qui sont nécessaires à son exécution. Sauf dispositions contraires énoncées dans les présentes, l'utilisation, la divulgation, la reproduction, la modification, l'exécution, l'affichage des données sont interdits sans avoir obtenu le consentement écrit préalable de NetApp, Inc. Les droits de licences du Département de la Défense du gouvernement des États-Unis se limitent aux droits identifiés par la clause 252.227-7015(b) du DFARS (février 2014).

#### **Informations sur les marques commerciales**

NETAPP, le logo NETAPP et les marques citées sur le site<http://www.netapp.com/TM>sont des marques déposées ou des marques commerciales de NetApp, Inc. Les autres noms de marques et de produits sont des marques commerciales de leurs propriétaires respectifs.